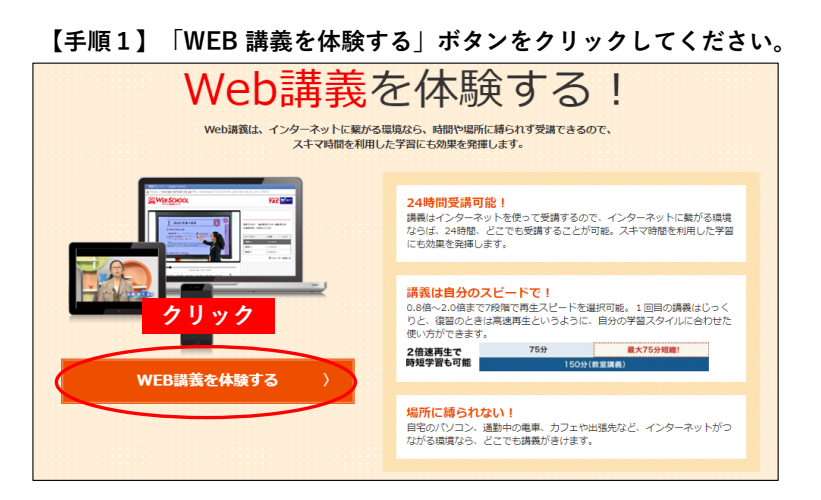

**【手順2】「ログイン」ボタンをクリックしてください。**

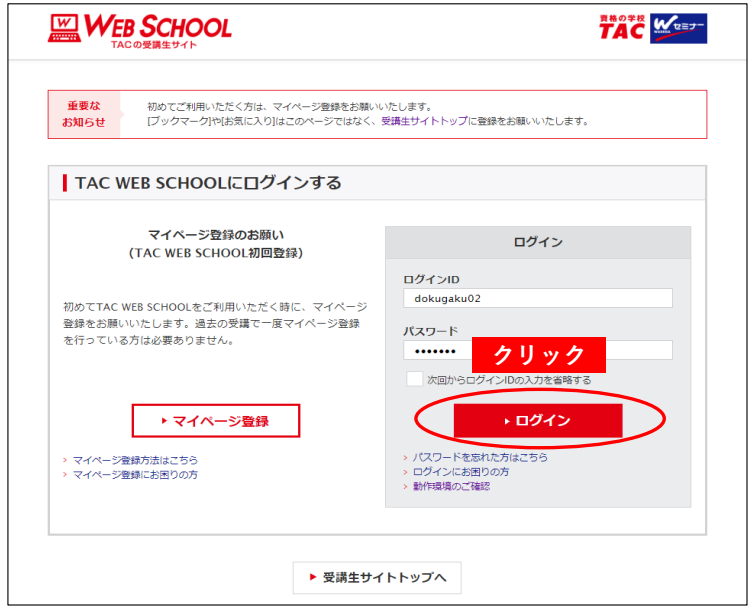

## **【手順3】「選択する」ボタンをクリックしてください。**

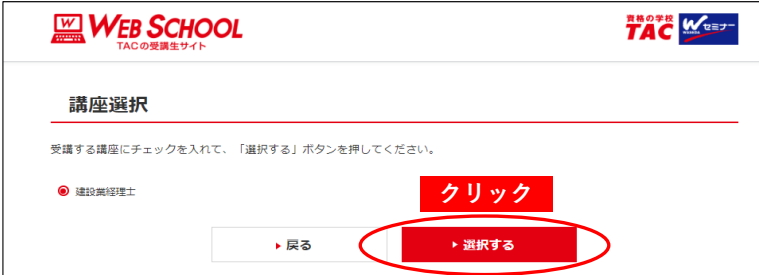

**【手順4】「2級」または「1級」にチェックを入れ、**

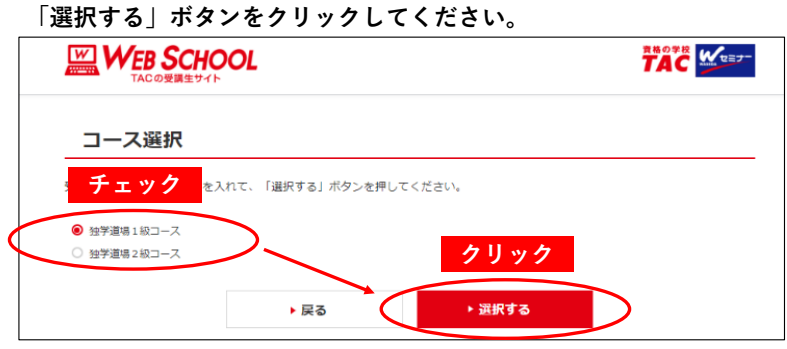

**【手順5】「学習をはじめる」ボタンをクリックしてください。**

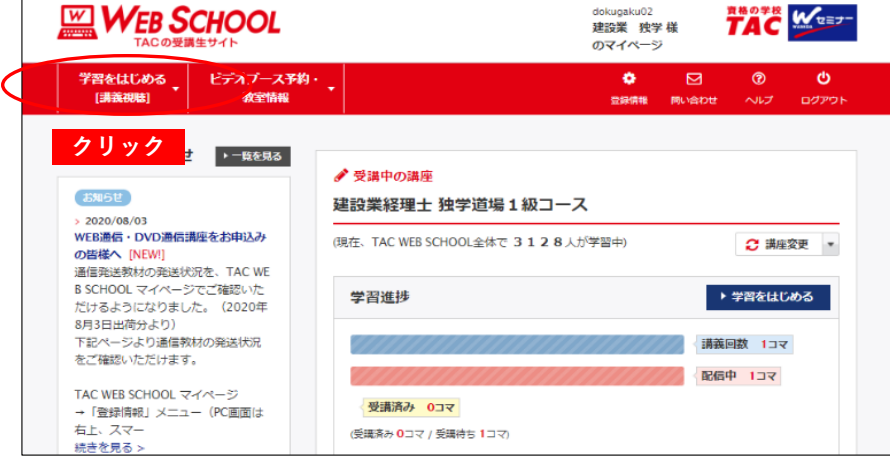

## **【手順6】受講する学習項目が表示されるのでクリックしてください。**

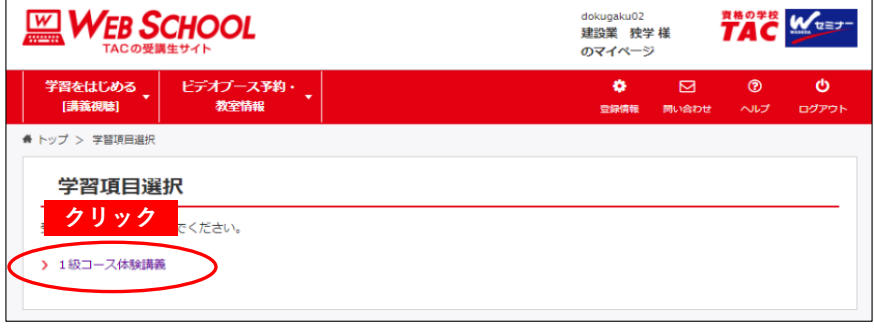

## **【手順7】「動画」アイコンをクリックしてください。 動画が再生されます。**

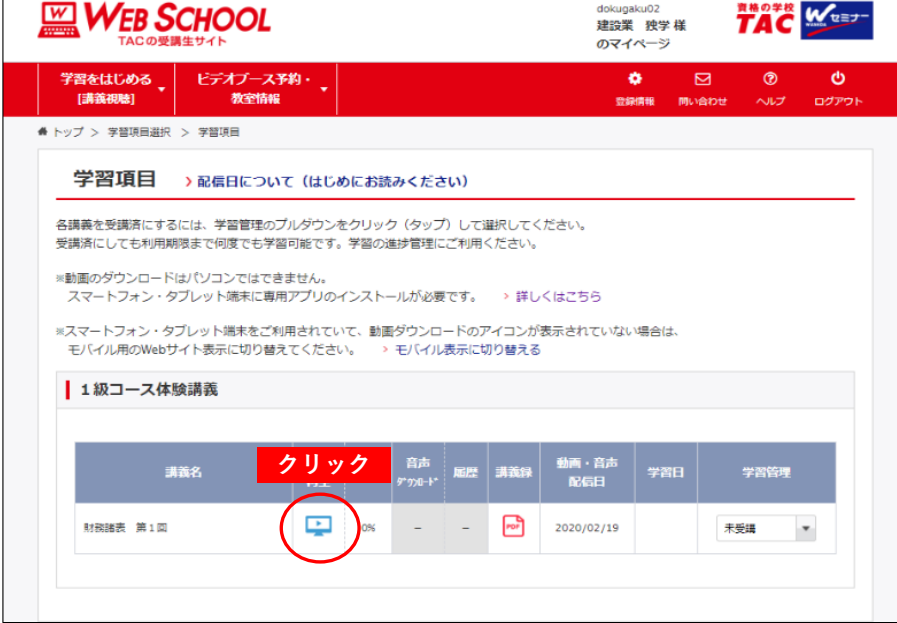